#### **Mist 設定マニュアル**

**- Settings -**

# **RF テンプレートの作成と適用**

© 2023 Juniper Networks **1**

ジュニパーネットワークス株式会社 2023年3月 Ver 1.1

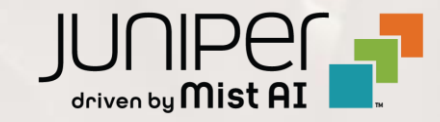

**はじめに**

◆ 本マニュアルは、 『RF テンプレートの作成と適用』 について説明します

- ❖ 手順内容は 2023年3月 時点の Mist Cloud にて確認を実施しております 実際の画面と表示が異なる場合は以下のアップデート情報をご確認下さい <https://www.mist.com/documentation/category/product-updates/>
- ❖ 設定内容やパラメータは導入する環境や構成によって異なります 各種設定内容の詳細は下記リンクよりご確認ください <https://www.mist.com/documentation/>
- ◆ 他にも多数の Mist 日本語マニュアルを 「ソリューション&テクニカル情報サイト」 に掲載しております <https://www.juniper.net/jp/ja/local/solution-technical-information/mist.html>

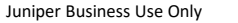

#### **RF テンプレートの概要**

RF テンプレートでは、国固有の情報や、 RF (無線周波数)および RRM (無線リソース管理)のパラメータを定義します

多数の Site を設定する際、用意した RF テンプレートを Site に 適用することで、それらの情報を簡単に設定することができます

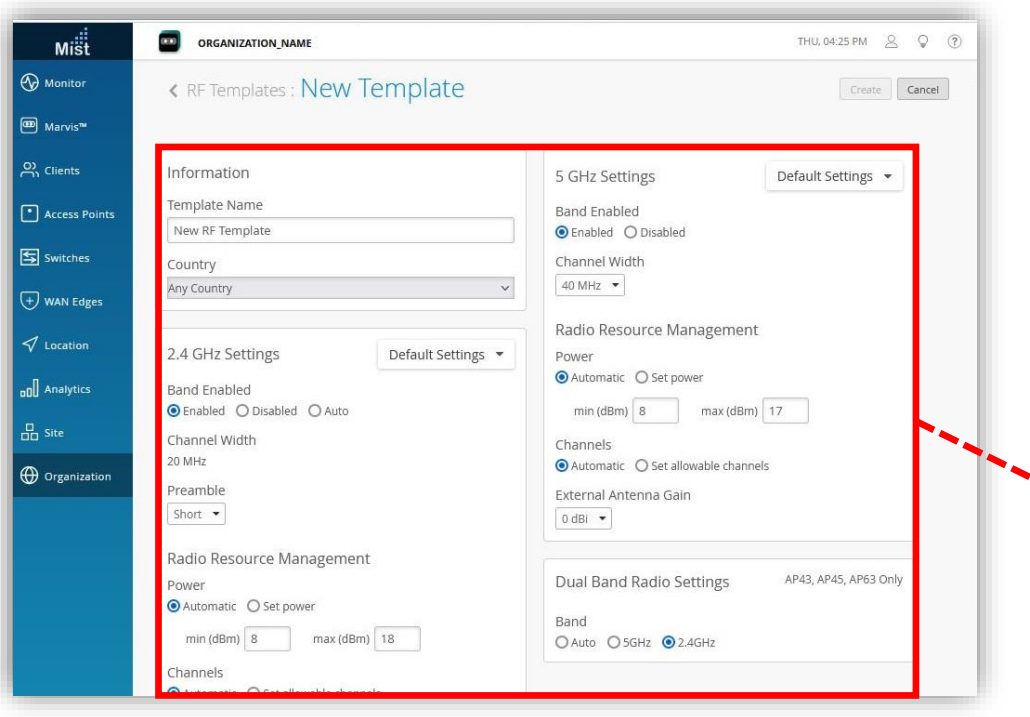

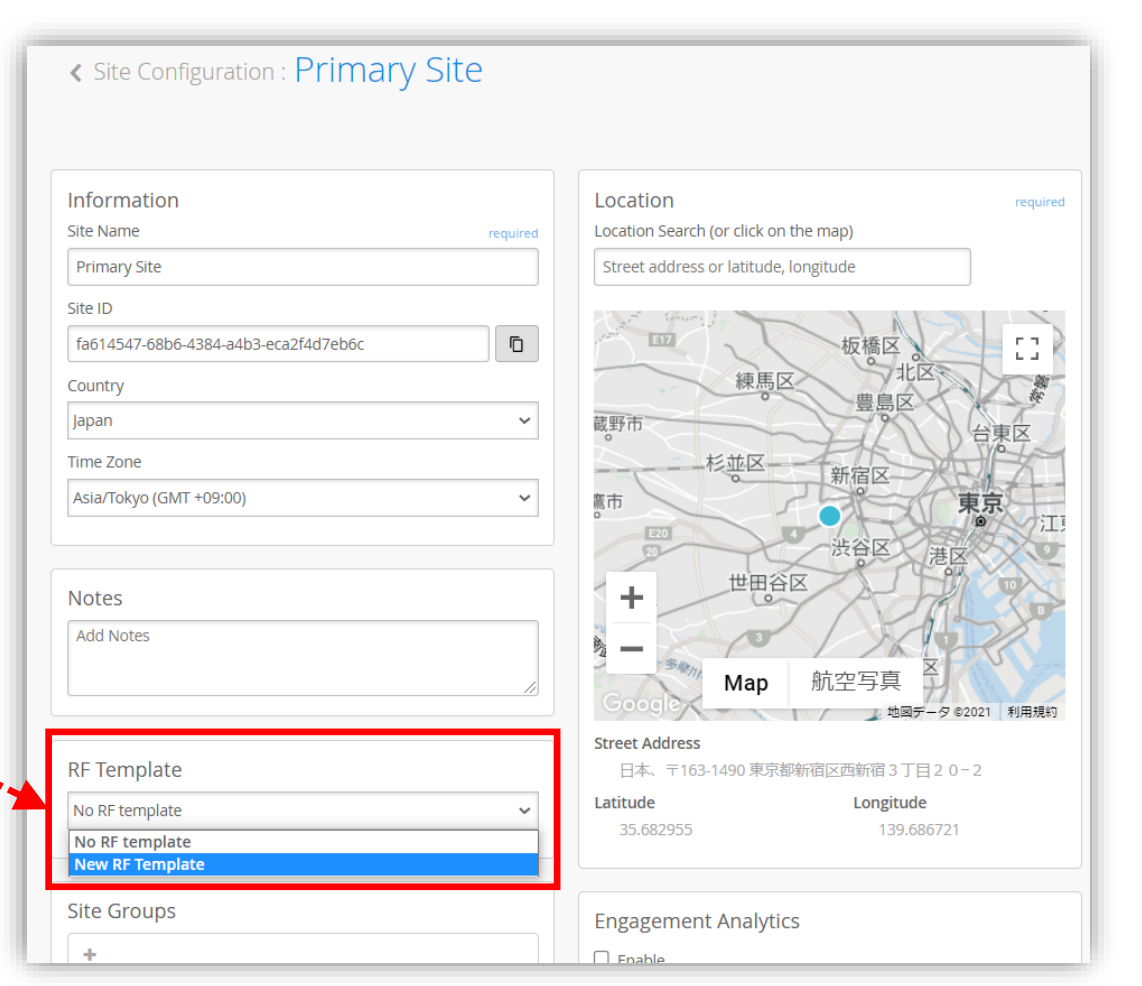

1. [Organization] から [RF Templates] を 選択します

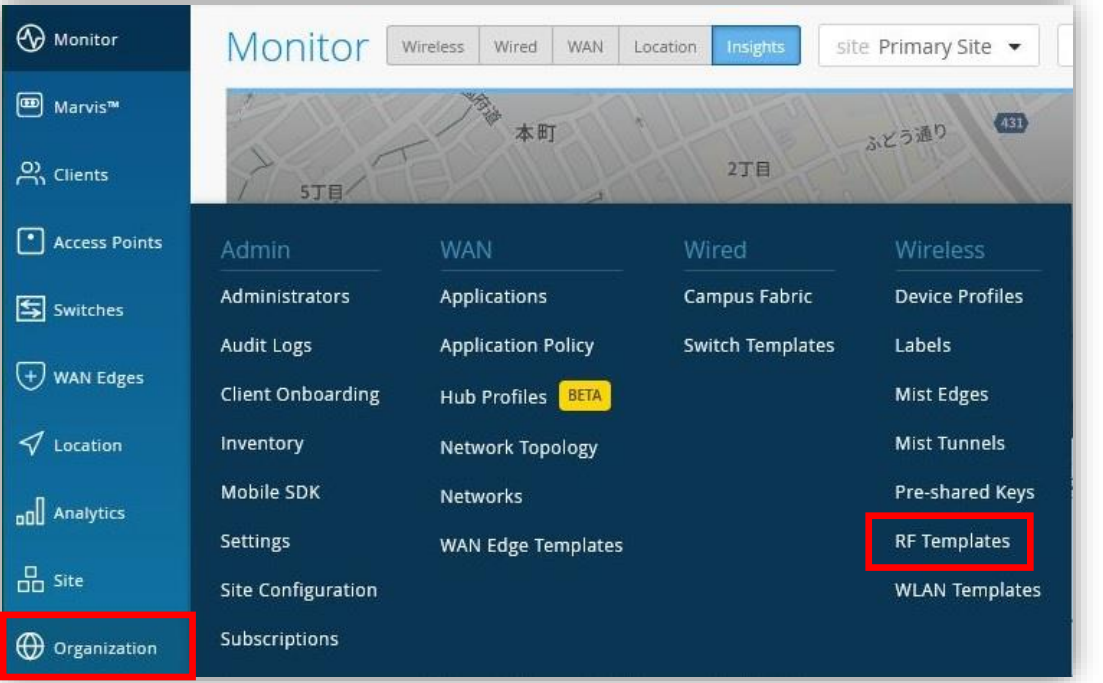

#### 2. [Create Template] をクリックします

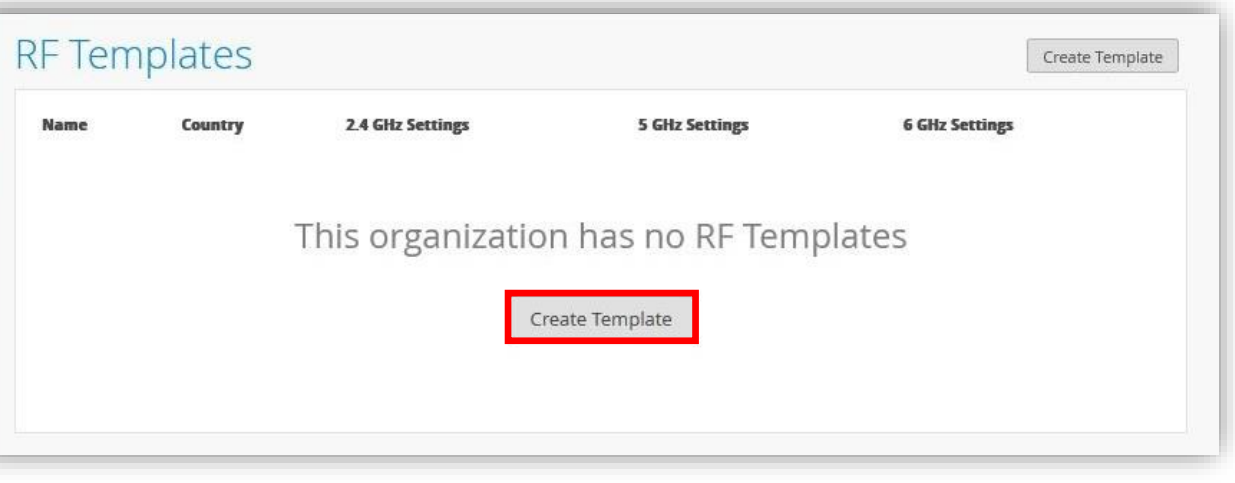

**RF テンプレートの作成**

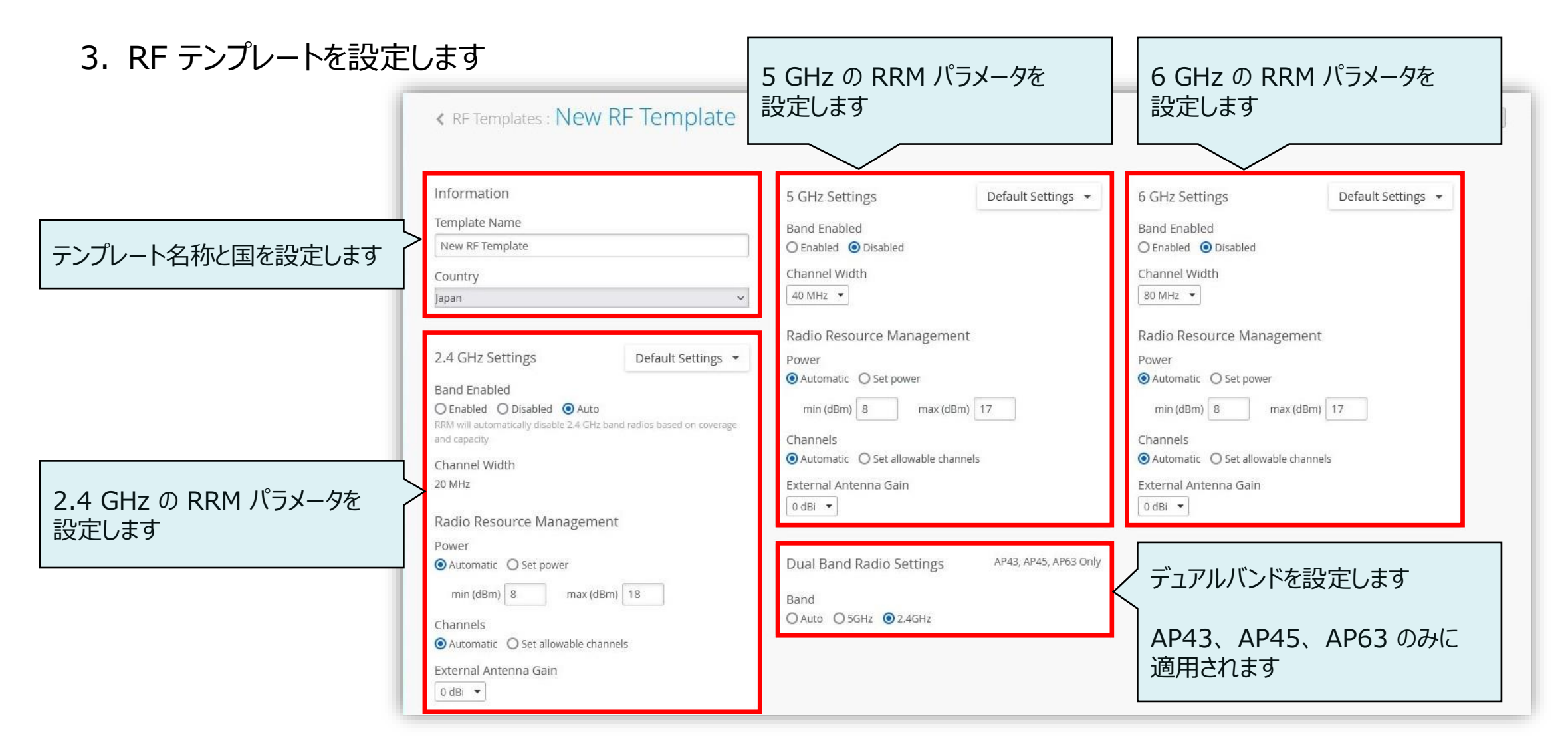

© 2023 Juniper Networks **5**

### **RF テンプレートの作成**

4. 2.4 GHz 及び 5 GHz、 6 GHz の RRM パラメータの 設定では、 AP の機種ごとに設定が可能です

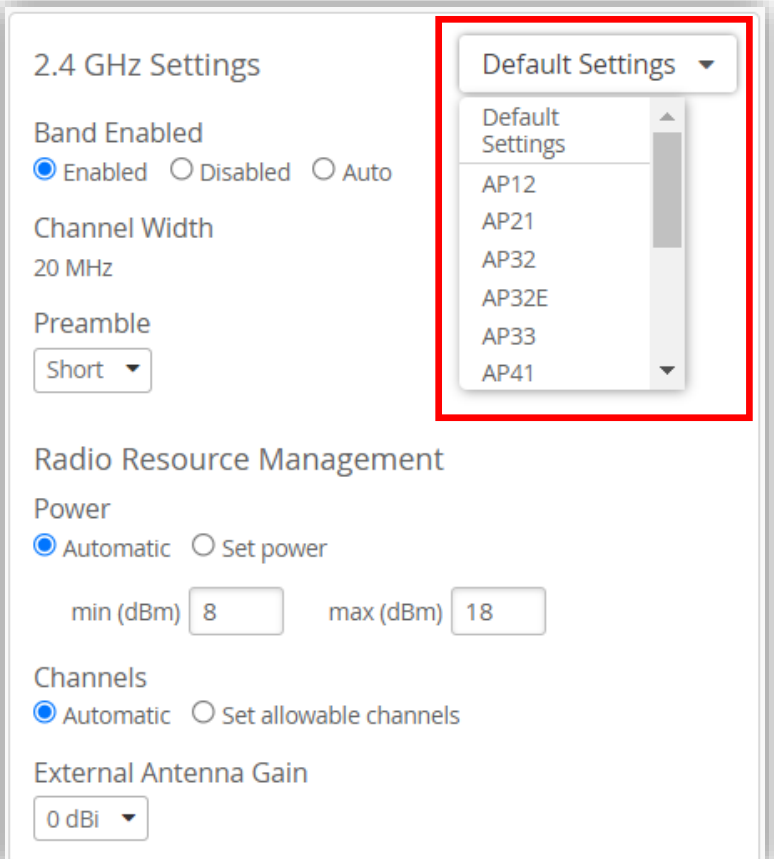

5. [Create] をクリックすると RF テンプレートの 作成が完了します

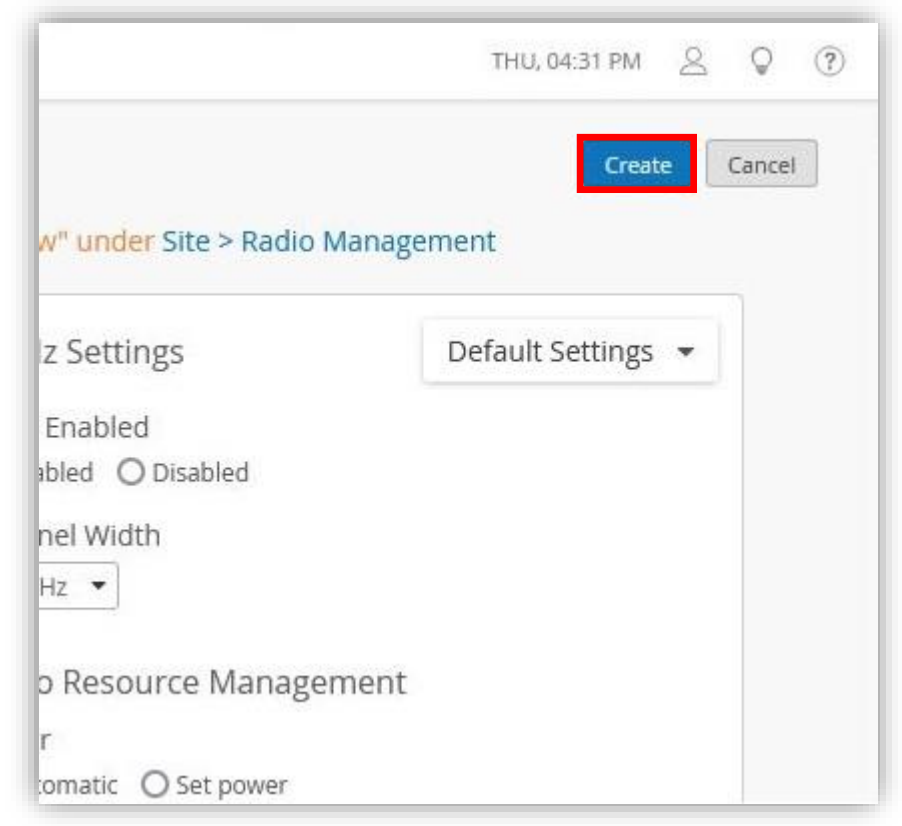

1. [Organization] から [Site Configuration] を 選択します

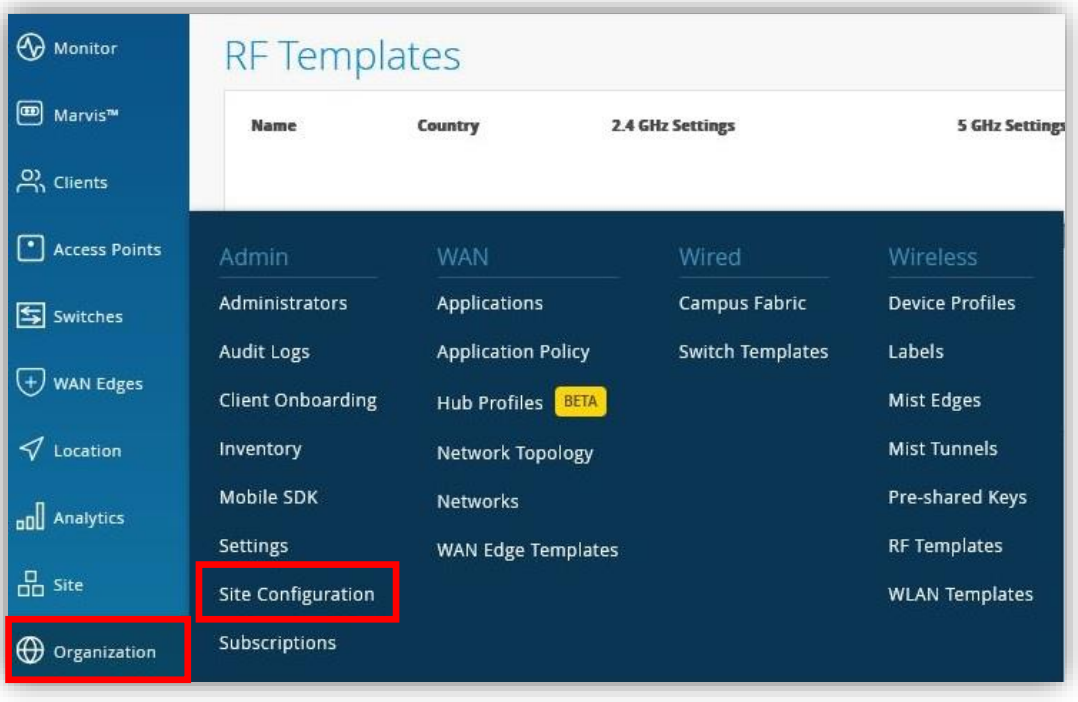

#### 2. RF テンプレートを適用させる Site を選択します

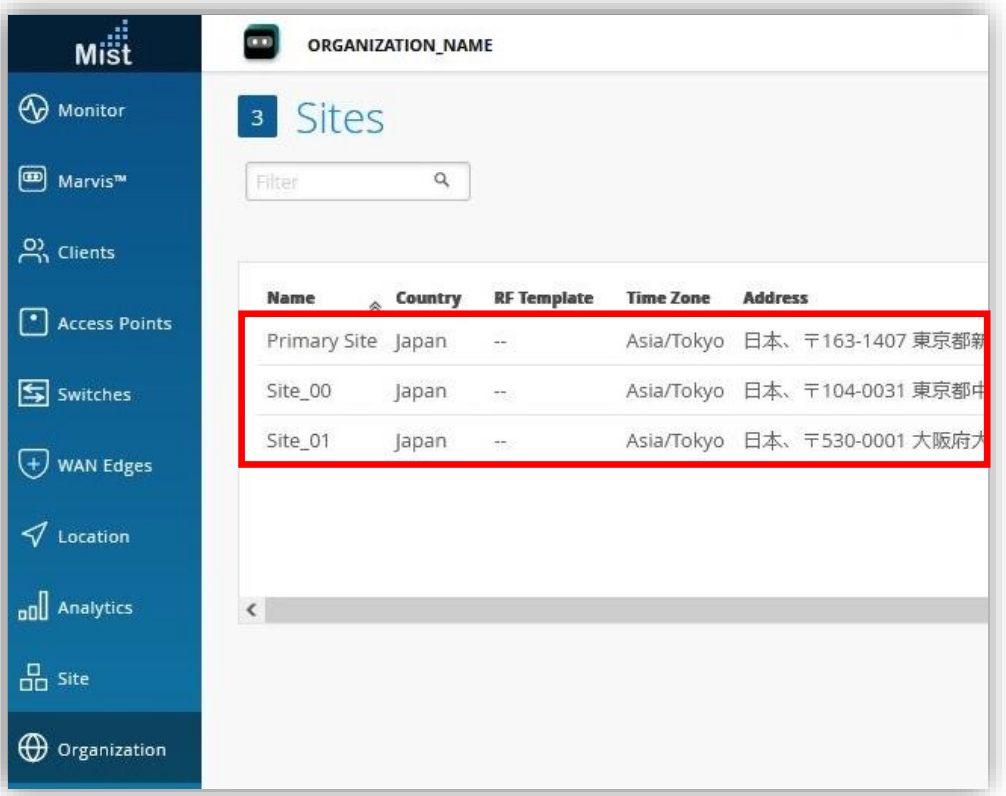

3. 「RF Template」 から作成した RF テンプレートを プルダウンで表示される一覧から選択します

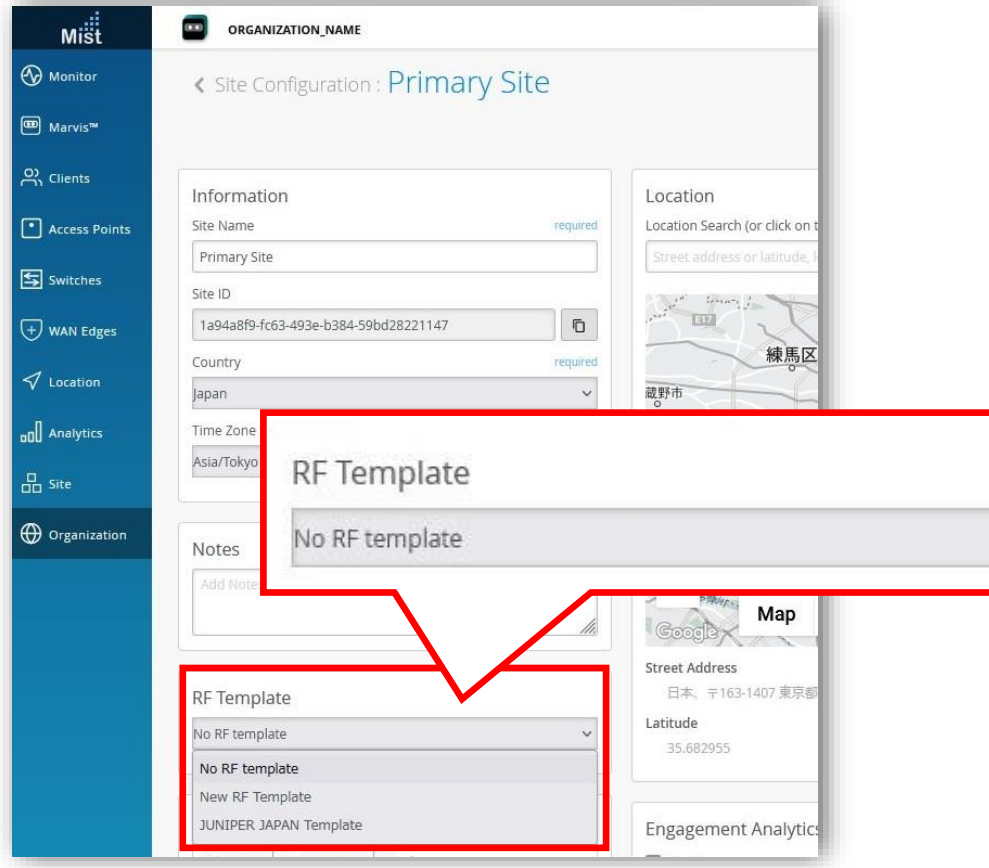

4. [Save] をクリックし変更内容を保存します

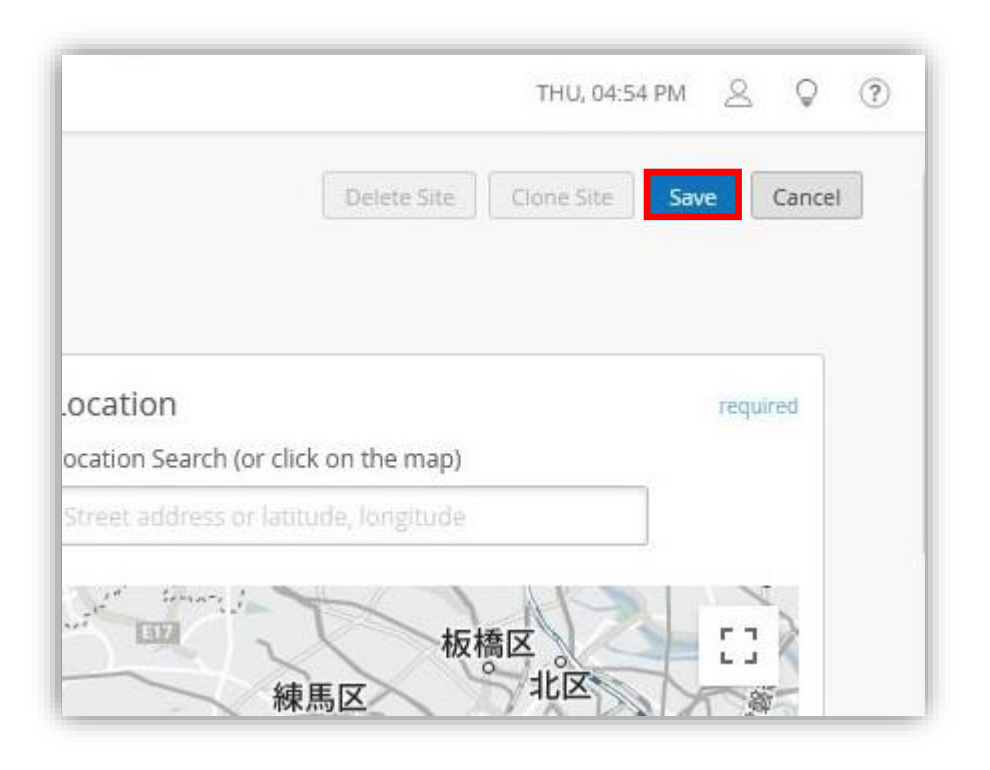

 $\ddot{\phantom{1}}$ 

5. Site の一覧に戻ります 「RF Template」 欄から適用した RF テンプレートを 確認できます

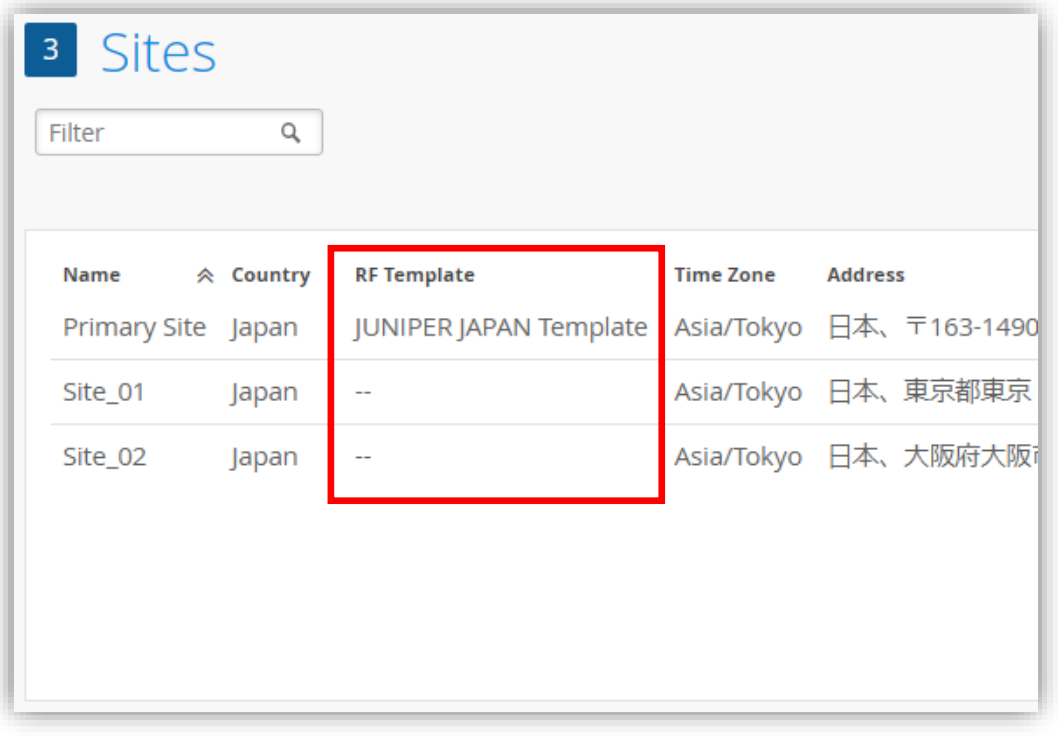

6. RF テンプレートの適用後は、設定内容を AP の 無線に反映させ再最適化する必要があります [Site] から [Radio Management] を選択します

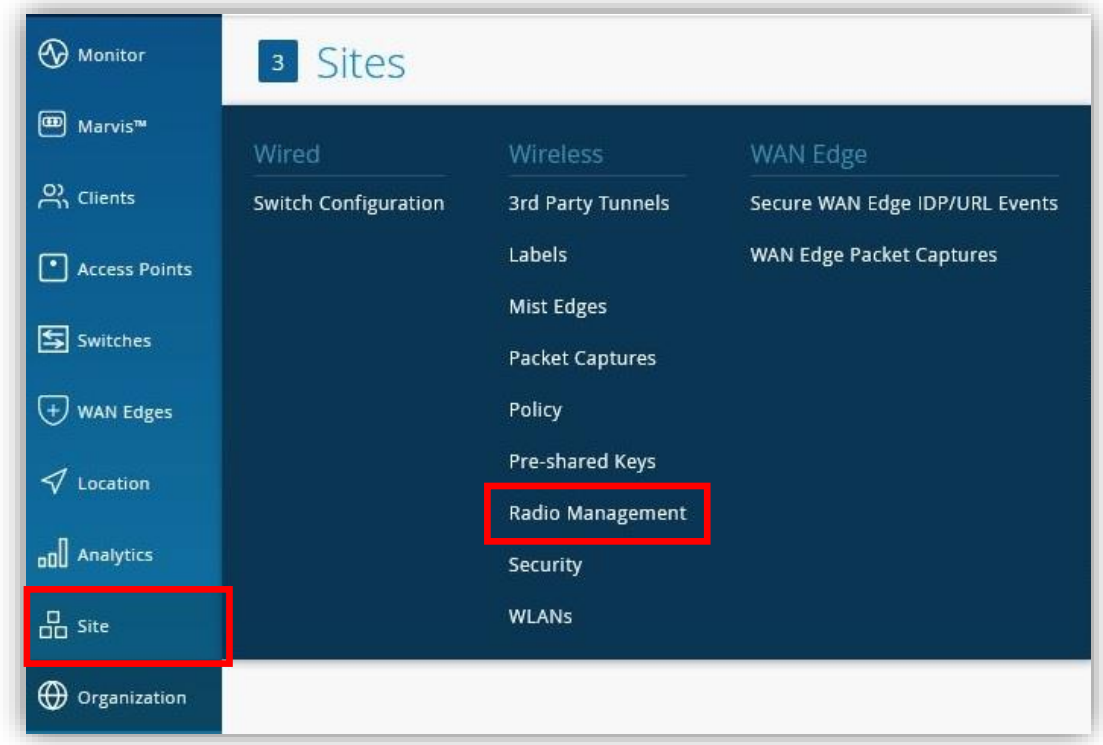

7. RF テンプレートを適用した Site を選択します

8. 以下「2.4 GHz の設定」、「5 GHz の設定」、「6 GHz の設定」のいずれかを実施します

- 「2.4 GHz の設定」を再最適化させるには [2.4 GHz] を選択し、[Optimize 2.4 GHz Now] をクリックします
- 「5 GHz の設定」を再最適化させるには [5 GHz] を選択し、 [Optimize 5 GHz Now] をクリックします
- 「6 GHz の設定」を再最適化させるには [6 GHz] を選択し、 [Optimize 6 GHz Now] をクリックします

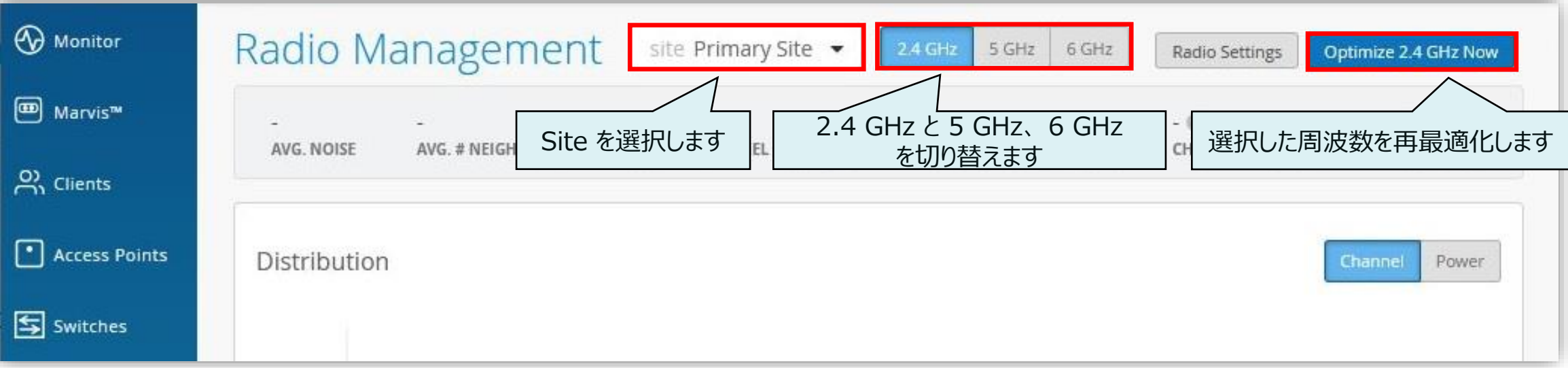

#### **RF テンプレートの適用を確認**

- 1. [Organization] から [Site Configuration] を選択し、RF テンプレートを適用した Site を選択します
- 2. Site の「Country」に設定される国へ、RF テンプレートの「Information」に設定した国が反映されます ※ Site に「Country」が設定されている場合は、 Site の設定が優先され、 RF テンプレートに設定した 「Country」の設定は Site に反映されません

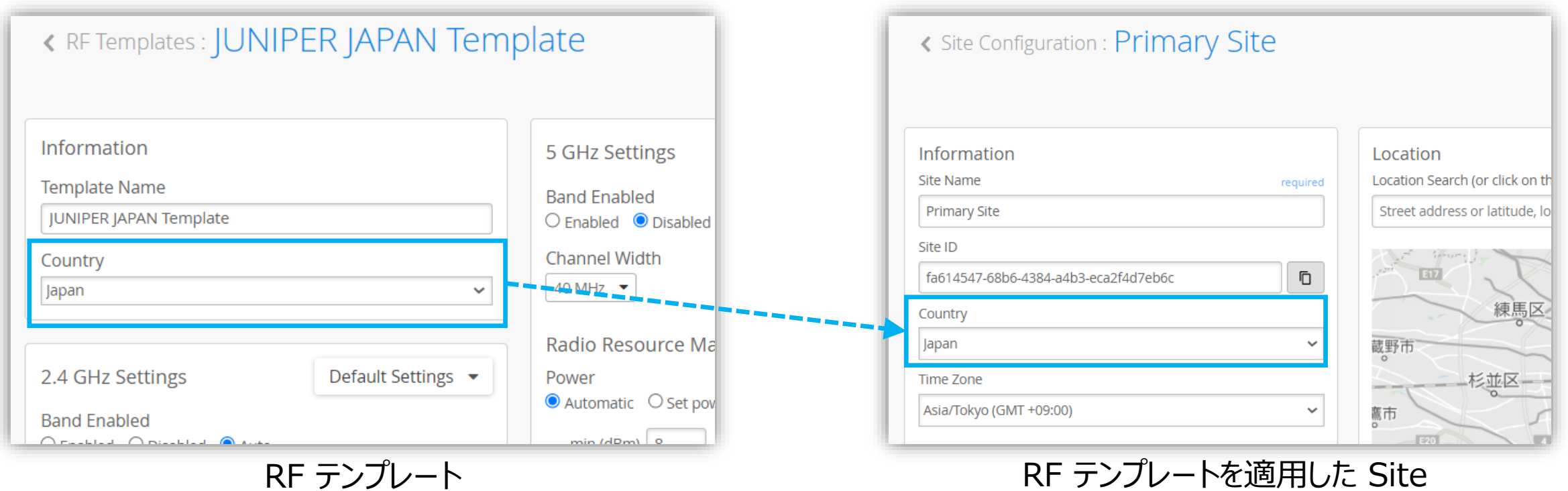

#### **RF テンプレートの適用を確認**

- 3. [Site] から [Radio Management] を選択します
- 4. 以下「2.4 GHz の設定」、「5 GHz の設定」、「6 GHz の設定」のいずれかを実施します
	- 「2.4 GHz の設定」を確認するには [2.4 GHz] を選択し、 [Radio Settings] をクリックします
	- 「5 GHz の設定」を確認するには [5 GHz] を選択し、 [Radio Settings] をクリックします
	- 「6 GHz の設定」を確認するには [6 GHz] を選択し、 [Radio Settings] をクリックします

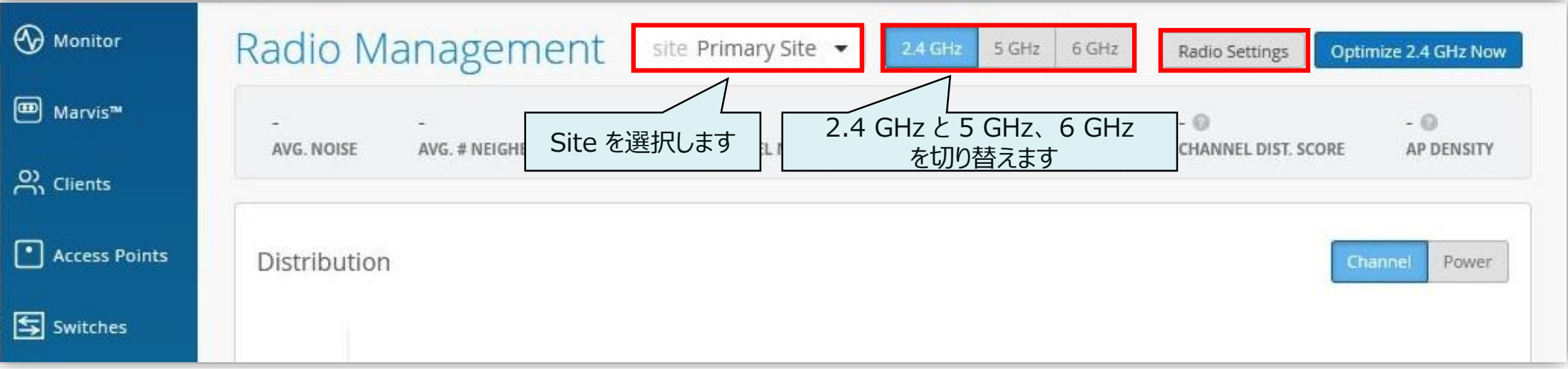

#### **RF テンプレートの適用を確認**

#### 6. RF テンプレートの設定内容が適用されていることを確認できます

※ RF テンプレートを適用させると、 Radio Settings 画面から設定内容を変更することはできません 設定変更が必要な場合は [View / Edit RF Template] をクリックし、RF テンプレートの設定画面に遷移します

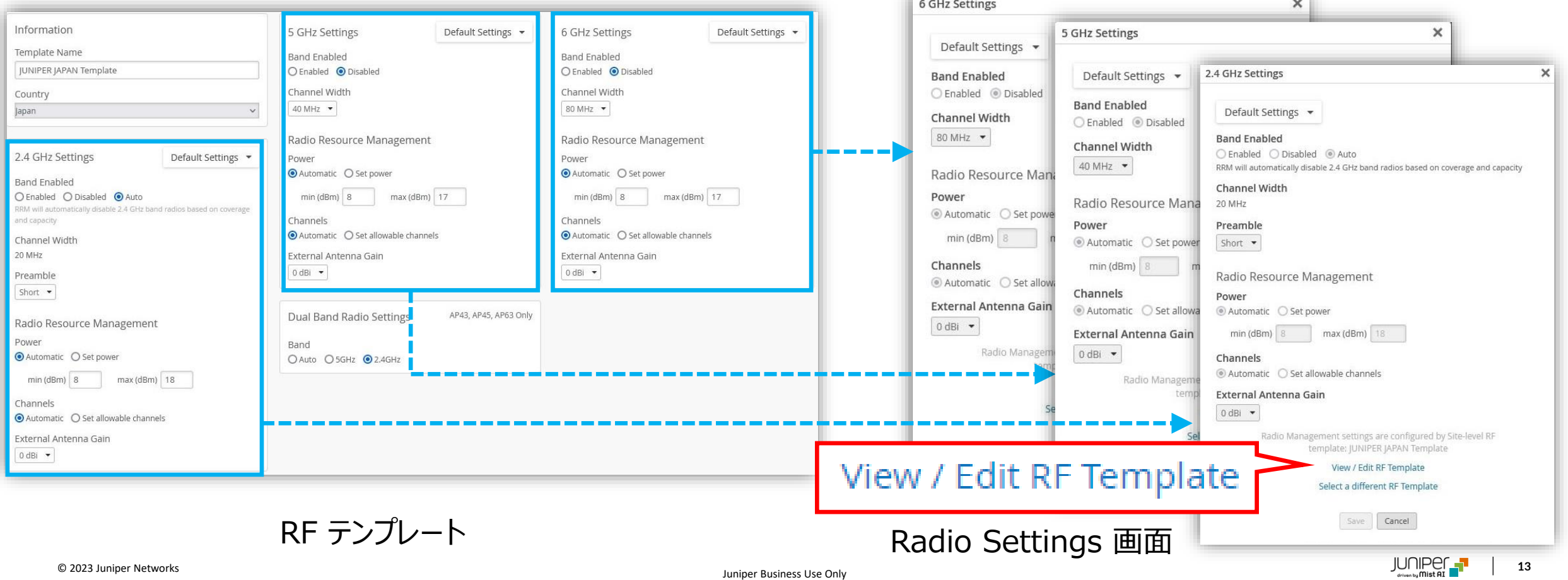

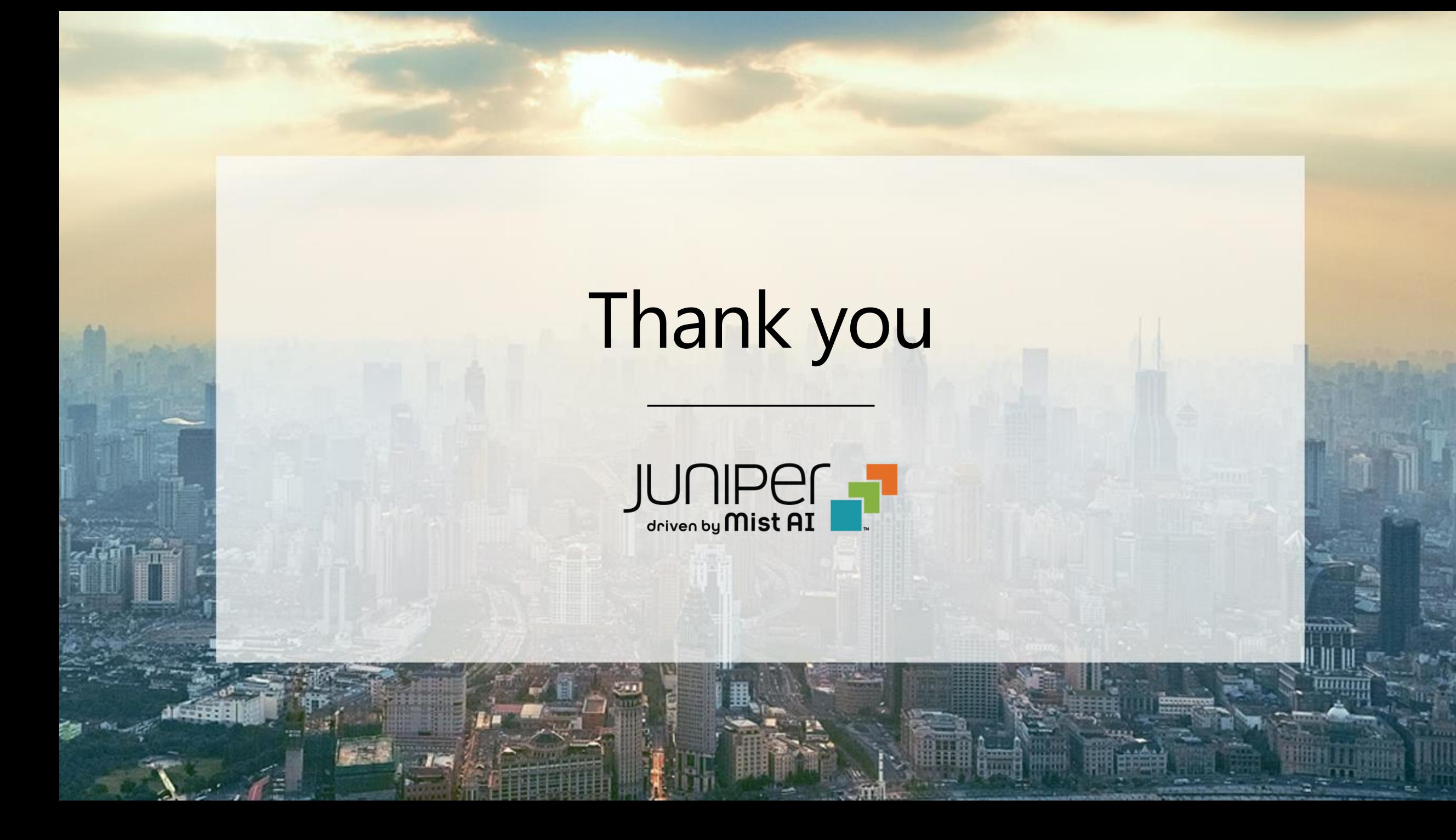